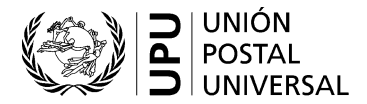

## **Registro/creación de una cuenta en el sitio web de la UPU**

- Vaya a [hand2hand.upu.int.](https://hand2hand.upu.int/)
- Complete todos los campos marcados con un asterisco (incluida una dirección de correo electrónico válida).
- No utilice caracteres acentuados en su apellido ni en su nombre de pila.
- Podrá encontrar su organización en el menú desplegable «Organization» (Organización).
- No utilice ningún carácter «&» en los campos «Function» (Función) y «Department» (Departamento).
- Marque la casilla «I agree with the UPU account terms and conditions» (Acepto los términos y condiciones relativos a la cuenta de la UPU).
- Haga clic en «Register» (Registrar).
- Revise la bandeja de entrada de su correo electrónico.
- Abra el correo electrónico recibido de [UPU-Identity-noreply@upu.int,](mailto:UPU-Identity-noreply@upu.int) con el asunto «Universal Postal Union – Email confirmation» (Unión Postal Universal – Confirmación de correo electrónico), que contiene su nombre de usuario y enlace de activación.
- Haga clic en el enlace de activación (obligatorio para la activación de la cuenta).
- Revise la bandeja de entrada de su correo electrónico.
- Abra el correo electrónico recibido de [UPU-Identity-noreply@upu.int,](mailto:UPU-Identity-noreply@upu.int) con el asunto «Universal Postal Union – Account Password» (Unión Postal Universal – Contraseña de la cuenta), que contiene su contraseña.